## *Práctica 7*

# *Control de sistemas continuos mediante Autómatas Programables.*

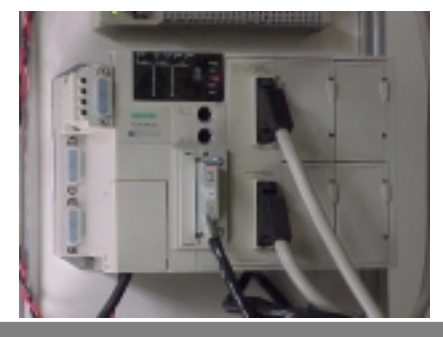

#### **Objetivos**

*En esta práctica se realiza una introducción al control de sistemas continuos mediante Autómata Programable. Se realizarán programas en lenguaje de Autómata y se monitorizarán los procesos mediante un Sistema Scada.* 

Se dispone de un equipo de prácticas dotado de:

Un ordenador personal PC.

Autómata Programable Tsx3722 dotado con entradas y salidas analógicas. Placa de simulación de sistema de segundo orden.

Programa SCADA SPIA.

El Autómata Programable Tsx3722. Dispone de:

8 vías de entrada analógica. Rango 0..10voltios. 8 bits de resolución.

1 vía de salida analógica. Rango 0..10voltios. 8 bits de resolución.

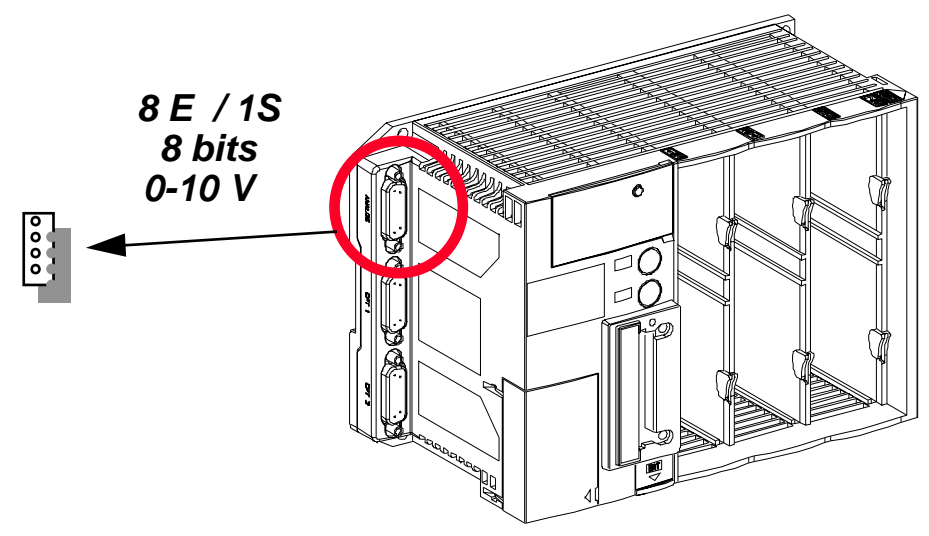

El sistema continuo a controlar está realizado por medio de circuitos basados en el amplificador operacional. Su función de transferencia es de segundo orden:

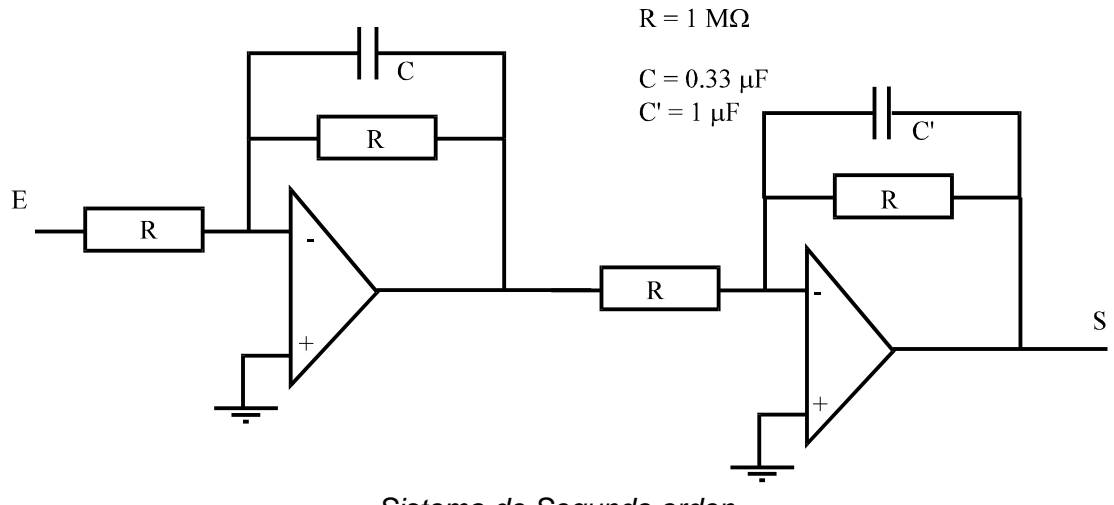

*Sistema de Segundo orden.* 

$$
G(s) = \frac{1}{(1+0.33s)(1+s)}
$$

*Función de Transferencia.* 

El canal de salida analógica se lleva a la entrada E del sistema físico. La salida del sistema S se lleva la entrada analógica 2. La masa del circuito se lleva a la masa del canal de entrada analógica y a la masa del canal de salida analógica.

#### **Proceso de creación de aplicaciones de Autómata.**

Dentro del grupo de programas Modicon-Telemecanique ejecutar el programa PL7 Pro V3.1. A continuación crear una nueva Aplicación (menú Fichero, Nuevo)

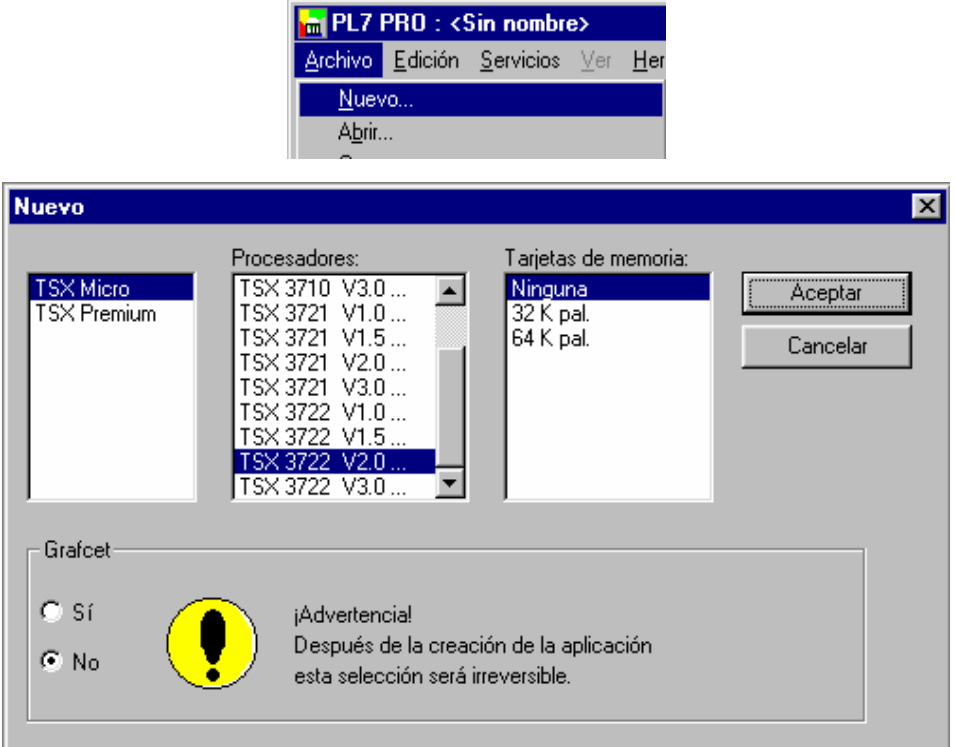

Elegir TSX Micro, la versión del procesador del autómata (TSX 3710 ó TSX 3722 ) versión del S.O. 2.0. La aplicación no contendrá grafcet.

Aparece la pantalla del Navegador de Aplicación:

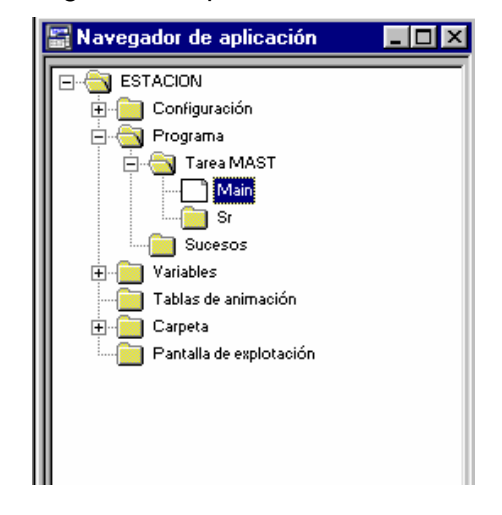

Hacer click en el icono de configuración y a continuación doble click en configuración hardware.

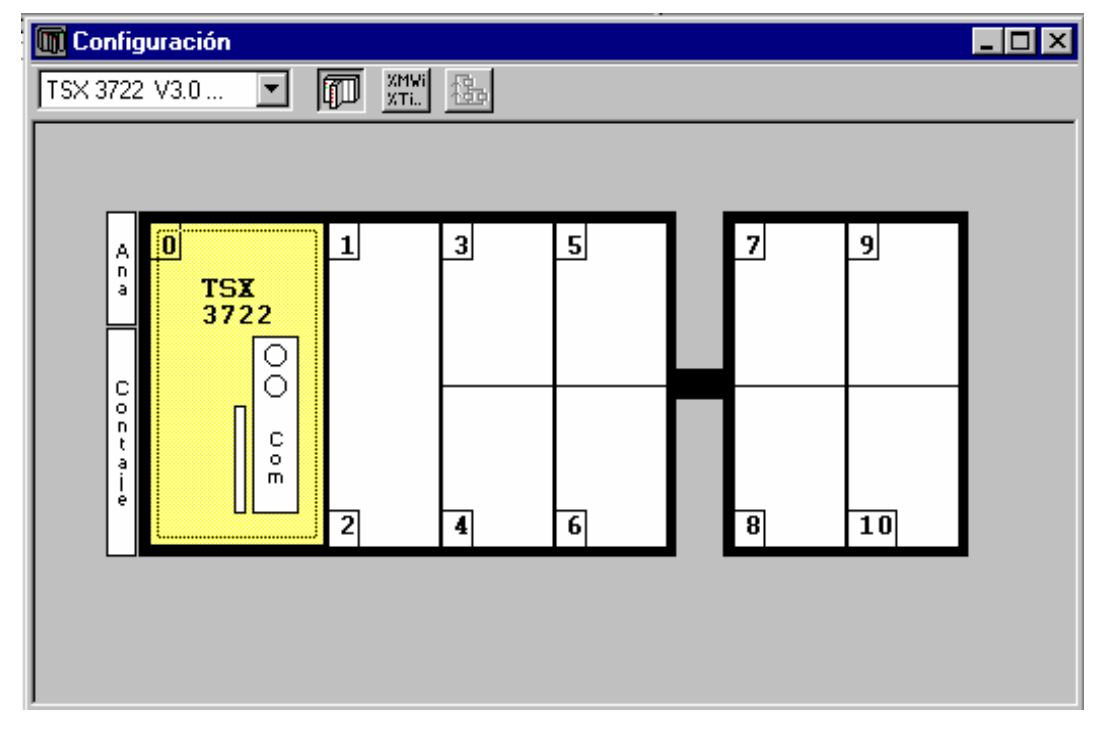

Configuración Hardware. El Procesador elegido es el TSX3722.

Añadir los módulos de entradas-salidas presentes en el autómata que vais a programar (hacer doble click en la zonas del rack). Si la configuración hardware de la aplicación no coincide con la del autómata es posible que no funcione correctamente la lectura de entradas y la escritura de salidas.

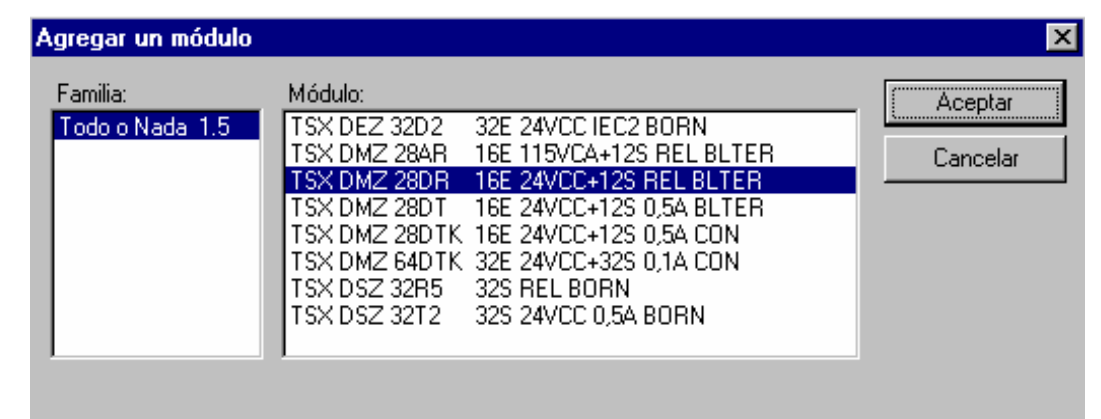

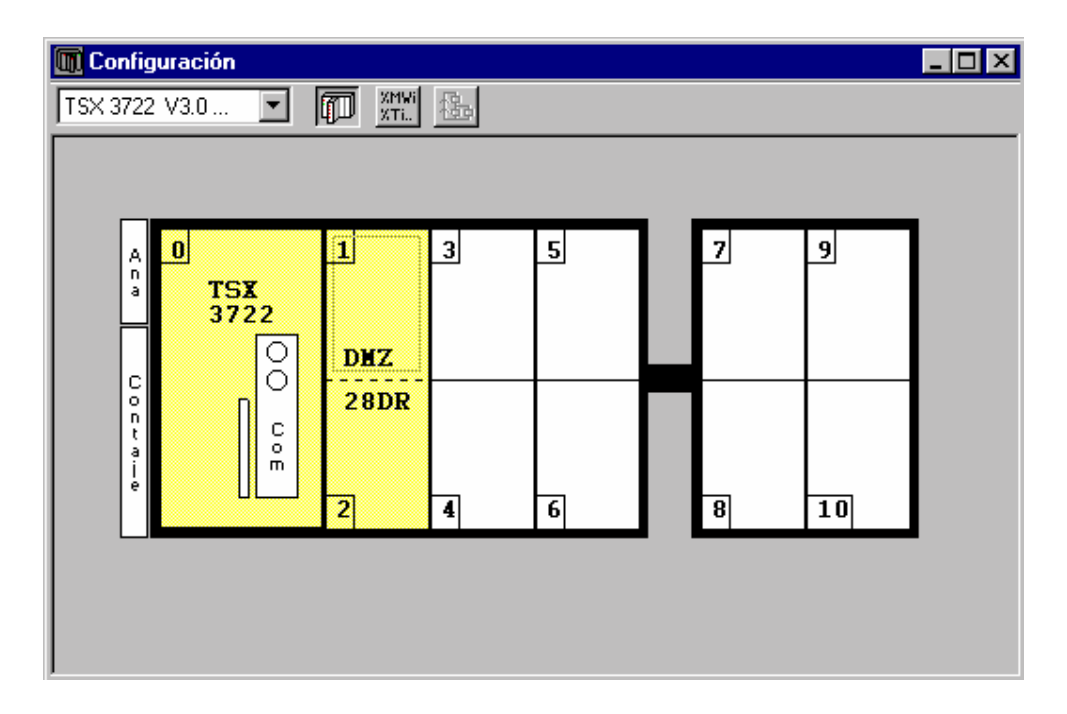

*Configuración hardware para procesador TSX3722.* 

La configuración hardware depende del autómata que se vaya a programar. No tiene porque coincidir con las dos figuras anteriores. Una vez introducida la configuración

hardware, hay que validarla haciendo un click sobre el icono  $\Box$  o pulsando Mayusculas+Enter.

Volver a la pantalla del navegador de la aplicación. Hacer un click sobre Programa-Secciones-Tarea Mast. Ir al menú de Edición -Crear:

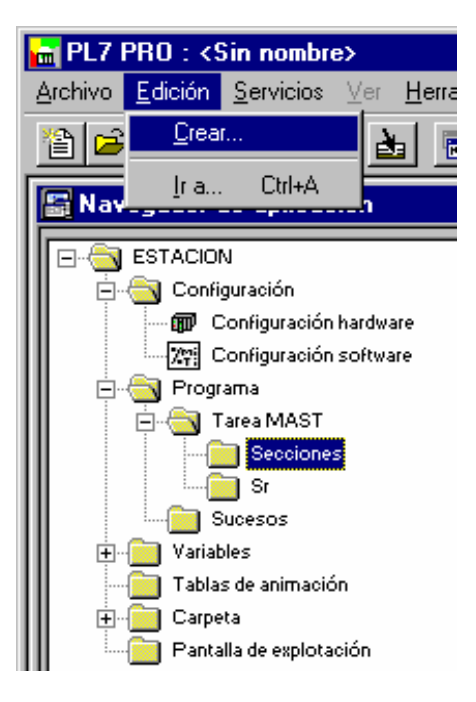

Seleccionar el lenguaje ST (Literal Estructurado).

## **Ejercicio 1.**

Introducir el siguiente programa en la Tarea Mast.

PID(' ',' ',%IW0.2,%QW0.10,%M10,%MW20:43); (\*control manual desde el panel de control \*) %M10:=%I1.0; (\*Incremento-decremento de la referencia \*) IF %I1.5 THEN %MW20:=%MW20+20; END\_IF; IF %I1.6 THEN %MW20:=%MW20-20; END\_IF; (\*Incremento-decremento de la Acción Manual \*) IF %I1.7 THEN %MW21:=%MW21+20; END\_IF; IF %I1.8 THEN %MW21:=%MW21-20; END\_IF; (\* definición del valor de la ganancia del regulador kp\*100 \*) %MW22:=320; (\* tiempo de acción integral en décimas de segundo\*) %MW23:=10; (\* tiempo de acción derivada en decimas de segundo\*) %MW24:=0; (\*periodo de muestreo en centesimas de segundo\*) %MW25:=10; (\* acción Maxima\*) %MW26:=10000; %MW28:X0:=TRUE; %MW28:X8:=TRUE;

Una vez introducido el primer ejercicio, pulsar shift+ enter o hacer click en el icono ⊽

. Ir a la Pantalla del Navegador de Aplicación hacer doble click sobre Configuración - Configuración Hardware

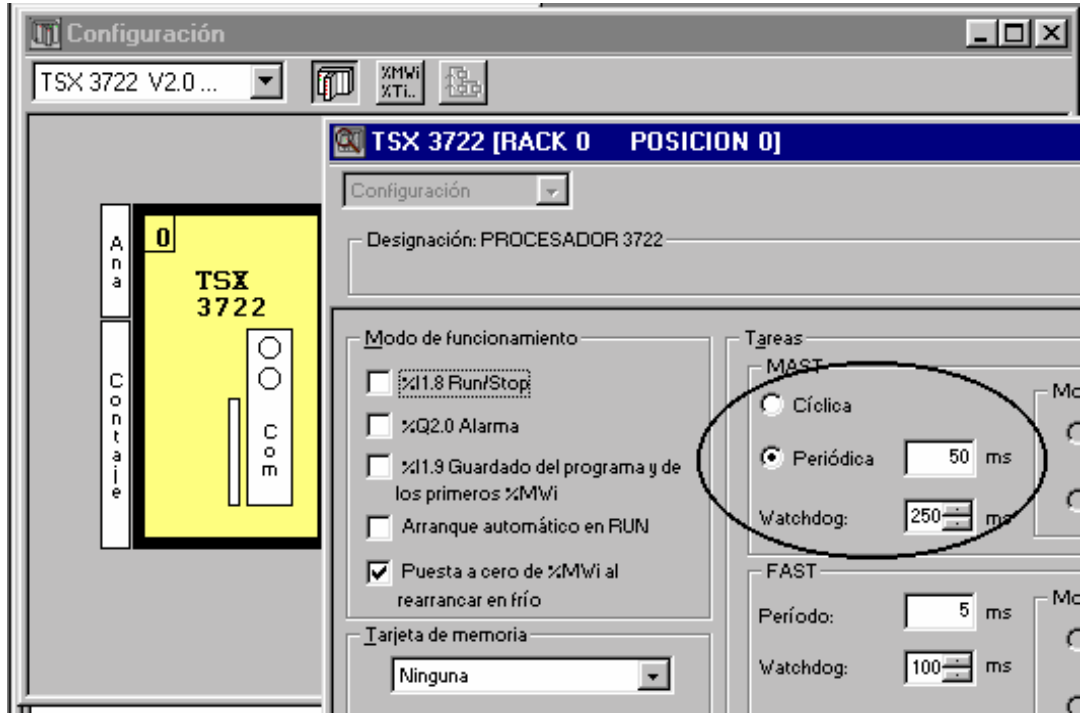

Configurar la tarea maestra como periódica con periodo 50 ms.

Se deberá guardar la aplicación al disco duro. Dentro del directorio trabajos, crear un subdirectorio, y guardar la aplicación. Procurar copiar la aplicación a disquete, ¡¡no se garantiza su supervivencia en los discos duros!!.

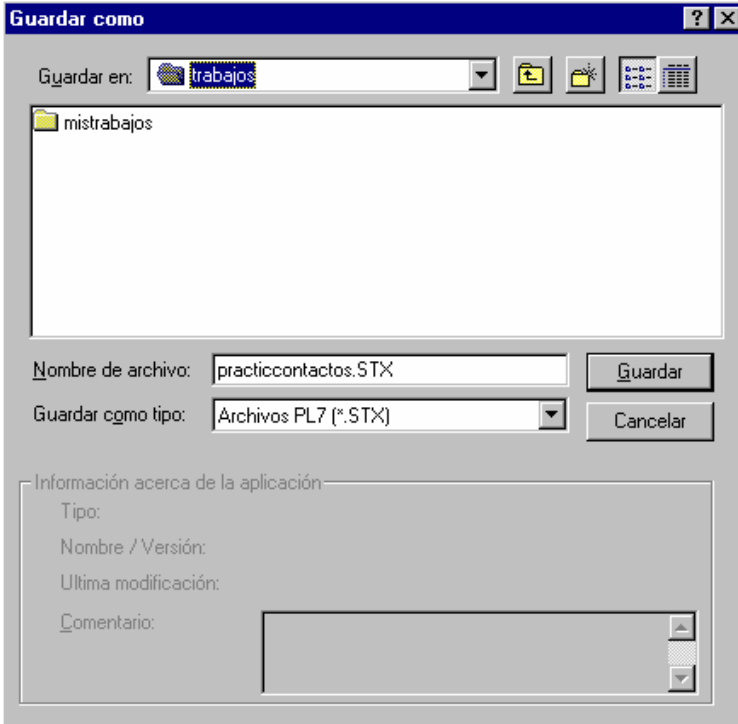

A continuación transferir la aplicación al autómata. El autómata deberá estar alimentado, y su cable de programación conectado al COM2 del ordenador (suele ser el puerto macho de 25 pines). Se deberá comprobar que el driver de comunicaciones esta correctamente configurado en el COM2 a una velocidad de 9600 baudios. Ejecutar el programa Unitelway del grupo Modicon Telemecanique:

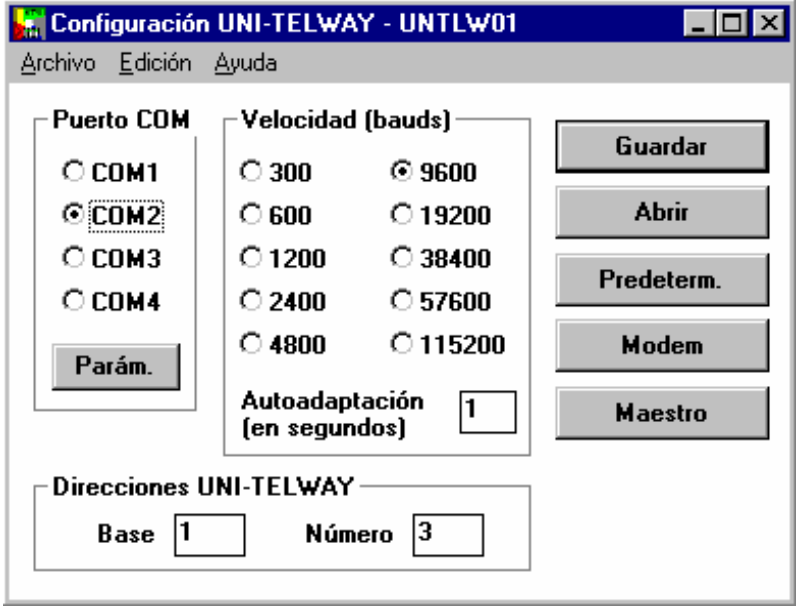

A continuación ejecutar:

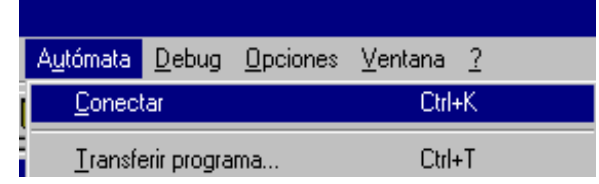

Si en este instante se cuelga el ratón, reiniciar el ordenador y configurar el driver Unitelway correctamente.

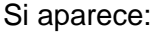

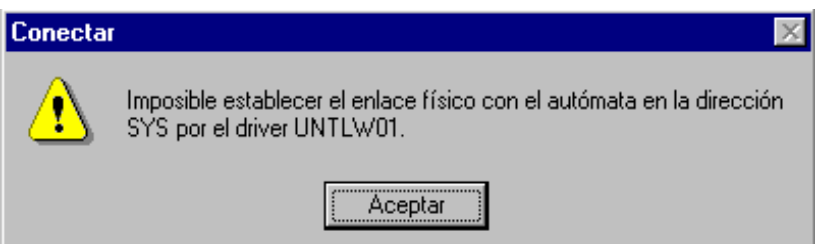

El Software PL7 Pro no encuentra el autómata. Las razones pueden ser varias:

No tenéis Autómata (os lo ha quitado el compañero).

El cable de comunicación esta suelto ( en el ordenador o en el autómata)

Estáis intentando comunicar por el puerto de impresora (¡¡es el puerto hembra de 25 pines!!).

El Autómata no tiene alimentación.

Verificar lo anterior y volver a intertarlo. Si todo esta correcto y sigue sin comunicar, puede ser que el puerto serie del ordenador este roto ( a veces pasa).

Si se logra comunicar saldrá la siguiente pantalla:

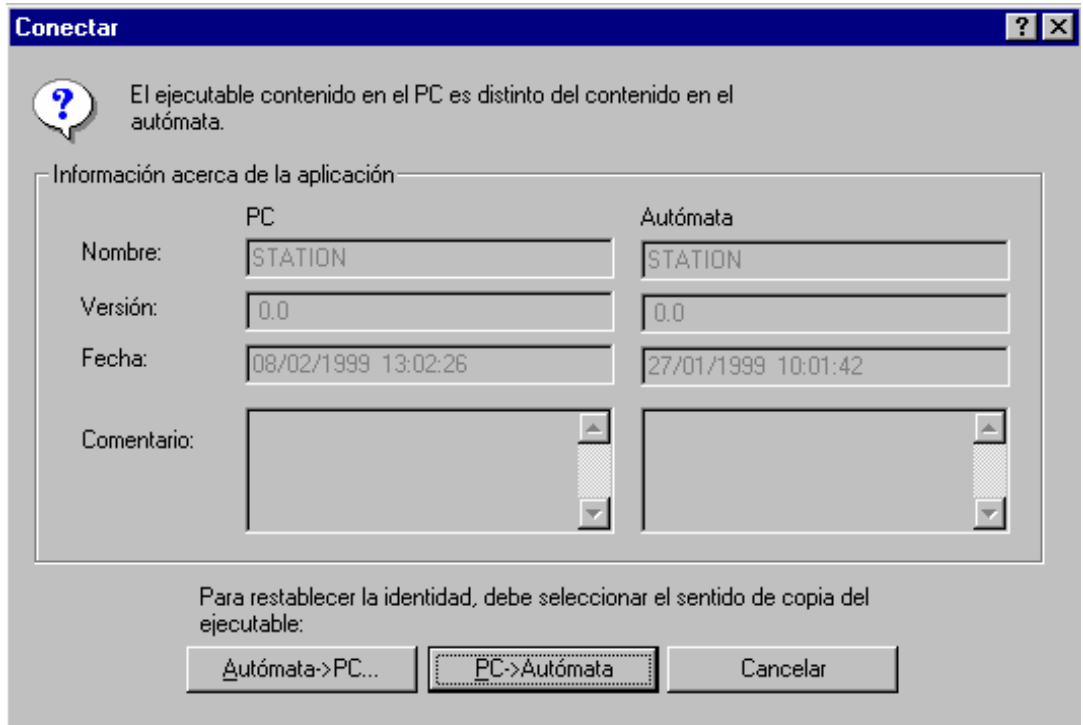

Elegir PC->Autómata.

(Si se desea cargar la aplicación que contiene el autómata en el ordenador se elegirá Autómata ->PC).

Si el autómata se encontraba ejecutando una aplicación es necesario pararlo:

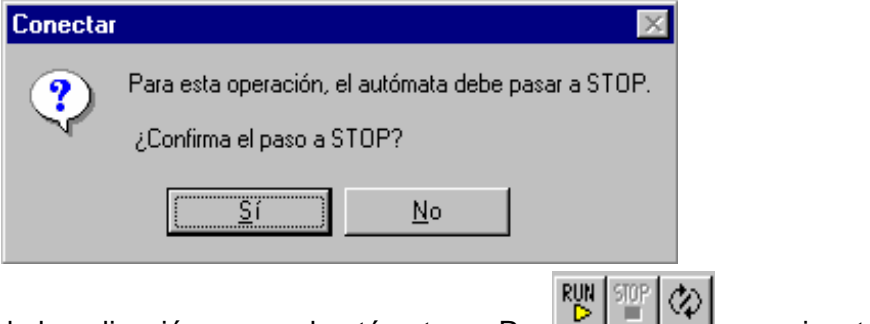

Una vez transferida la aplicación poner el autómata en Run y se ejecutará el programa.

Para comprobar el funcionamiento de un programa en lenguaje literal es conveniente crear una tabla de animación. Seleccionar el código arrastrando el ratón y ir al menú Servicios- Inicialización de una tabla de animación.

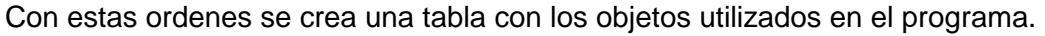

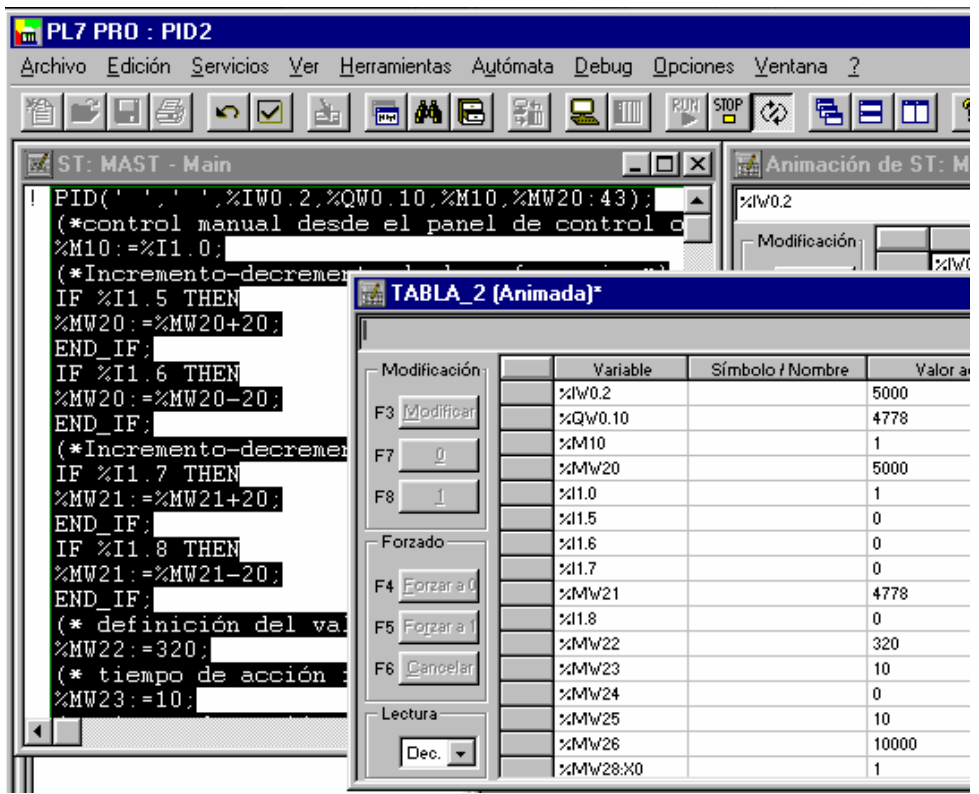

Pulsar %I1.0 . El regulador funciona en automático. Incrementar con %I1.5 y decrementar con %I1.6 la referencia de mando y comprobar que la variable contolada %IW0.2 la sigue.

En la palabra %QW0.10 se escribe la acción del PID. Estimar la ganancia del sistema físico controlado.

Modificar el programa y hacer el tiempo de acción integral (%MW23) cero. Hacer Kp=100. Poner la referencia %MW20 a 7000 ¿Cuanto vale el error de Posición?.

Poner la referencia %MW20 a 3000 ¿Cuanto vale el error de Posición?.

Razona las respuestas.

El algoritmo sin acción integral (Ti = 0) efectúa la operación siguiente:

 $E_t = SP - PV$ , (error = referencia –medida)

la acción del regulador es

OUT = KP  $[$  ε t + Dt] /100 + 5000

donde Dt = acción derivada,

El algoritmo con acción integral (Ti  $\neq$  0) efectúa la operación siguiente:

para  $\mathcal{E}$  t = SP - PV,

la acción del regulador es:

 $\Delta$ OUT = KP [ $\Delta \varepsilon$  t + (Ts/10.Ti). $\varepsilon$  t +  $\Delta$  Dt] /100 OUT = OUT + ∆OUT

donde Dt = acción derivada.

Ts es el periodo de muestreo.

#### **Ejercicio 2.**

Introducir el siguiente programa en la Tarea Mast. (Fichero Pidspia2.stx en directorio c:\Pract7)

```
PID('','',%IW0.2,%QW0.10,%M10,%MW20:43); 
 (*control manual desde el spia*) 
%M10:= %MW118:X0; 
(*lectura de la referencia del Spia*) 
%MW20:=%MW110; 
 (*si estamos en manual, la acción es igual a la acción manual del Spia*) 
IF NOT %M10 THEN 
%MW21:=%MW111; 
END_IF; 
 (*se envia el valor de la variable controlada al Spia*) 
%MW100:=%IW0.2; 
(*se envia el valor de la Acción al Spia*) 
%MW101:=%QW0.10; 
(* definición del valor de la ganancia del regulador kp*) 
%MW22:=%MW112; 
(* tiempo de acción integral en décimas de segundo*) 
%MW23:=%MW113; 
(* tiempo de acción derivada en décimas de segundo*) 
%MW24:=%MW114; 
(*periodo de muestreo en centésimas de segundo*) 
%MW25:=%MW115; 
 (* acción Máxima*) 
%MW26:=10000; 
%MW28:X0:=TRUE; 
%MW28:X8:=TRUE;
```
A continuación transferir la aplicación al autómata.

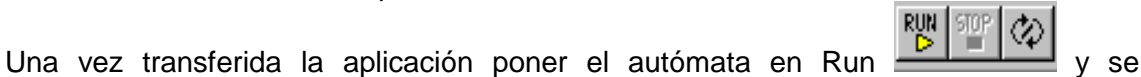

ejecutará el programa.

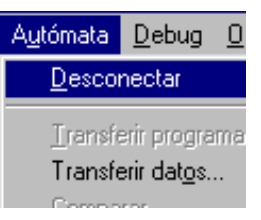

Desconectar el autómata

Ejecutar el programa Spia\_s.exe se encuentra en el directorio C:\Spia\_s.

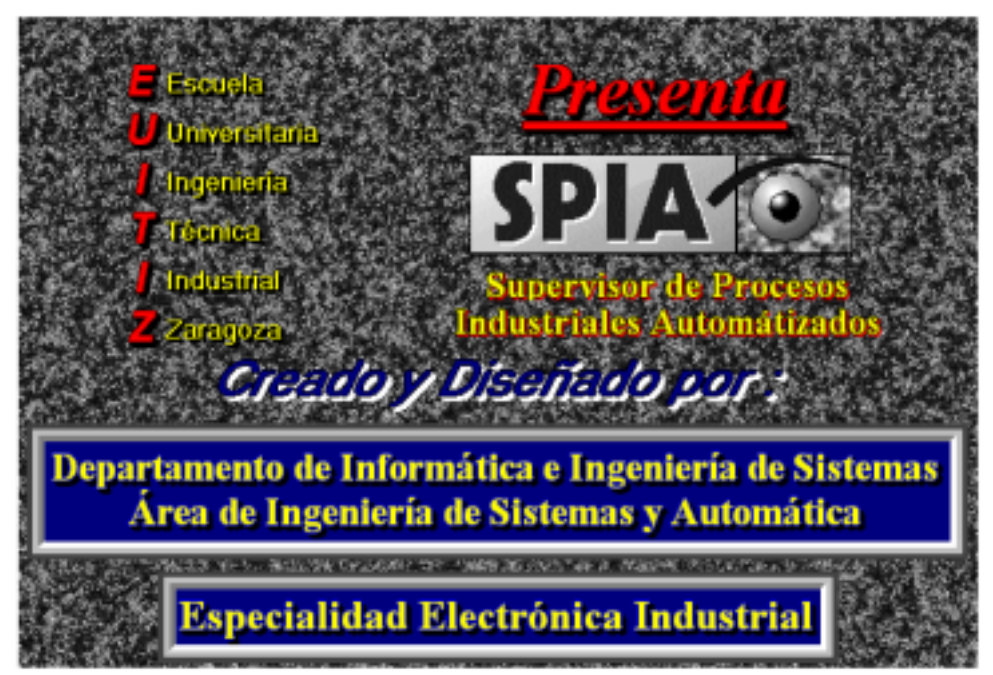

Abrir el proyecto Prac7.spi se encuentra en el subdirectorio c:\pract7

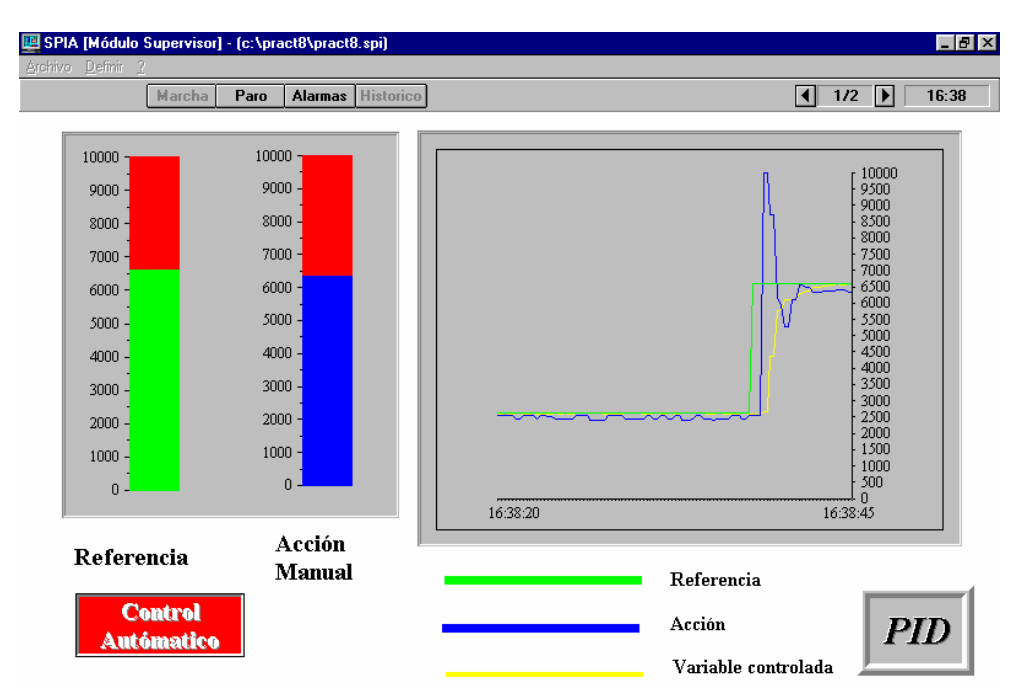

La pantalla es un panel de control por Computador. El operador dispone de:

Barra gráfica de mando para introducir la referencia del control en estado automático (mediante regulador PID del autómata).

Barra gráfica de mando para introducir la acción manual. El valor de la acción manual se vuelca directamente en el canal de salida analógica del autómata en el caso de control en estado manual.

Interruptor para cambiar de estado de control manual a control automático. Ventana para visualizar las curvas de referencia, acción y variable controlada.

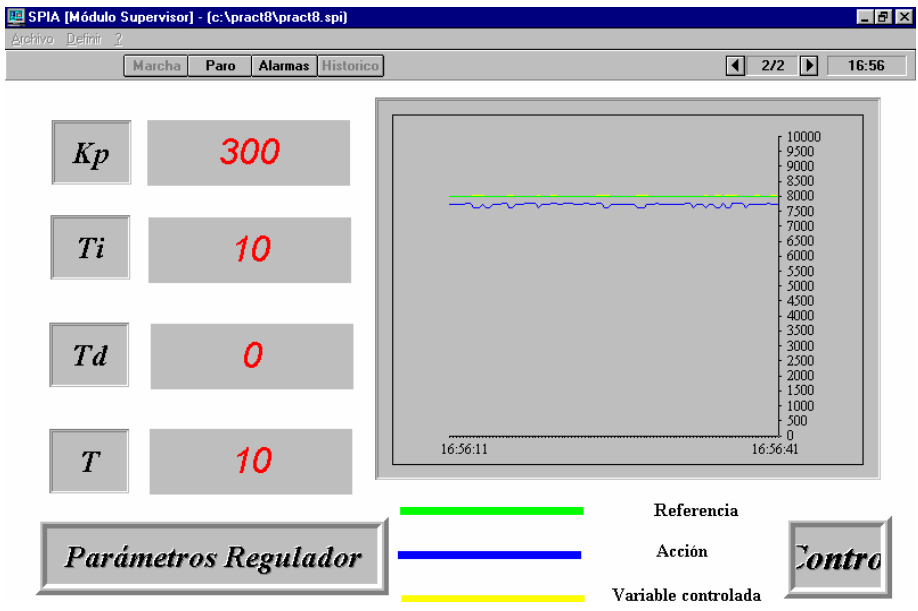

Parámetros del regulador:

Kp: Es el valor de la ganancia del regulador.

Ti: Es el valor de la constante del tiempo integral.

Td: Es el valor de la constante del tiempo derivativo.

T: Es el periodo de muestreo.

Dar a Marcha Hacer Kp=300 (3), Ti=10(1 segundo), Td=0,T=10 (0.1segundos). Activar el control Autómatico. Introducir un escalón de 0 a 4000.

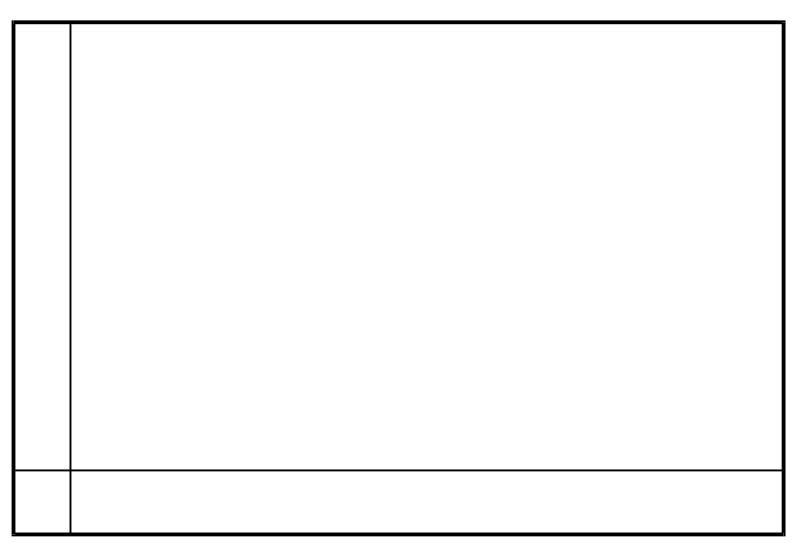

*Gráfica 1 Gráfica de la referencia, de la acción y de la variable controlada.* 

Hacer Ti=0, el regulador ahora es proporcional puro. Situar la referencia en 3000.

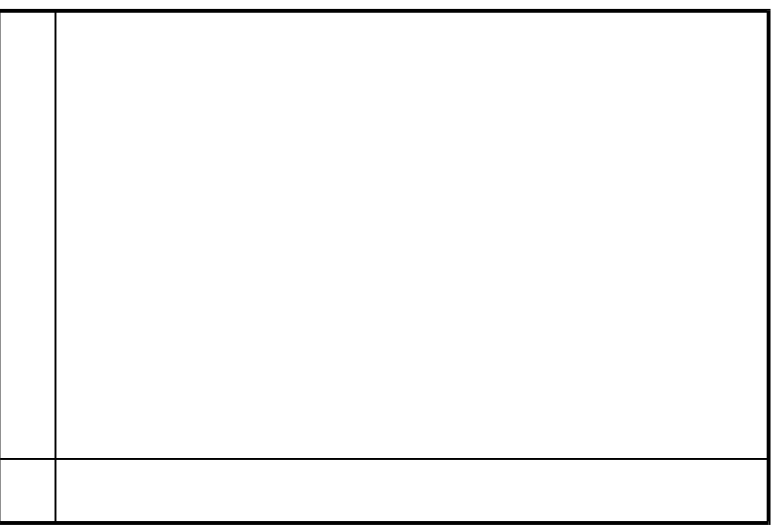

*Gráfica 2 Gráfica de la referencia, de la acción y de la variable controlada (referencia 3000). Indica en la gráfica el valor del error de posición.* 

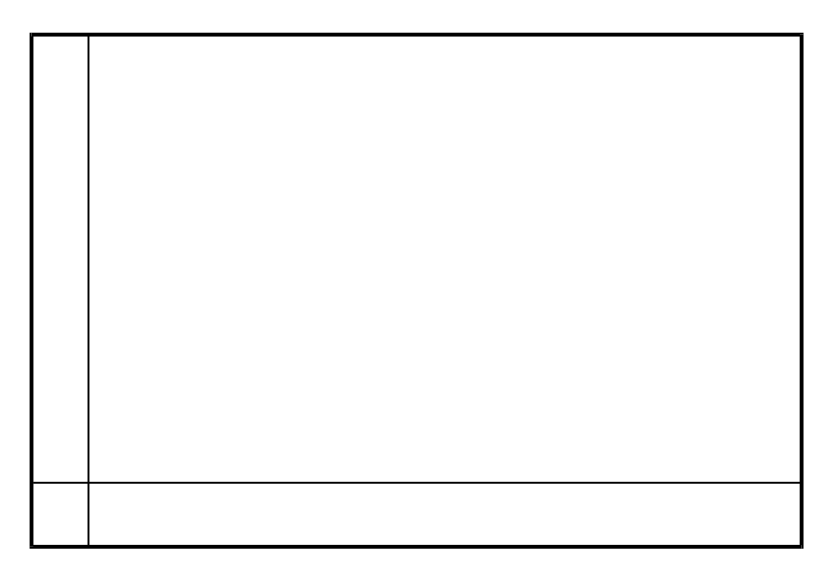

*Gráfica 3 Gráfica de la referencia, de la acción y de la variable controlada (referencia 7000). Indica en la gráfica el valor del error de posición.* 

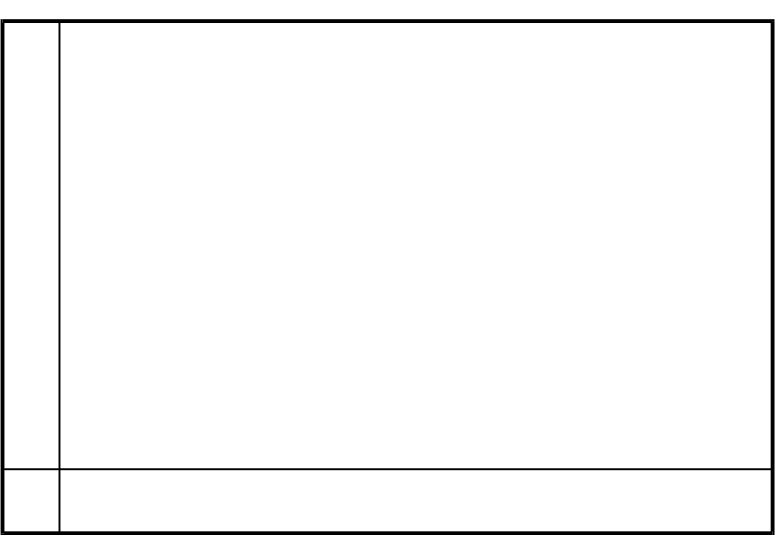

*Gráfica 4 Gráfica de la referencia, de la acción y de la variable controlada (referencia 5200). Indica en la gráfica el valor del error de posición.* 

Razona los valores del error de posición en los tres casos anteriores

Hacer Kp=300 (3), Ti=10 (1 segundo), Td=100 (10 segundos),T=10 (0.1segundos). Activar el control Autómatico. Introducir un escalón de 0 a 6000.

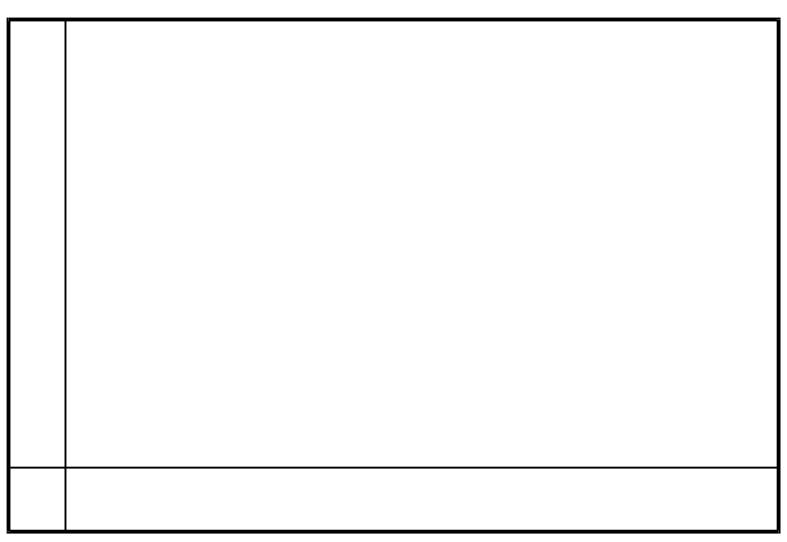

*Gráfica 5 Gráfica de la referencia, de la acción y de la variable controlada* 

Hacer Kp=300 (3), Ti=10 (1 segundo), Td=20 (2 segundos), T=10 (0.1 segundos). Activar el control Automático. Introducir un escalón de 0 a 6000. ¿Qué función de transferencia se tiene en bucle cerrado?.

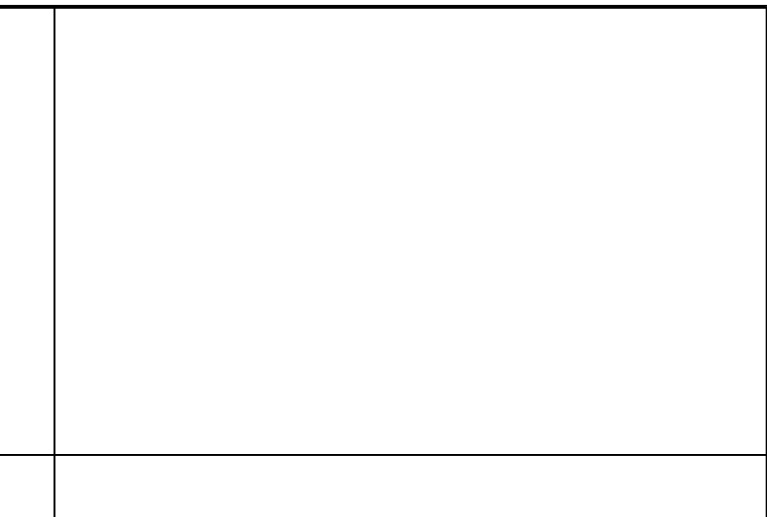

*Gráfica 6 Gráfica de la referencia, de la acción y de la variable controlada* 

### **Ejercicio 3.**

Introducir el siguiente programa en la Tarea Mast. Fichero PidSpia3.stx en directorio c:\Pract7

PID('','',%IW0.2,%QW0.10,%M10,%MW20:43); PWM(%QW0.10,%Q2.1,%MW70:5); %MW70:=%MW25\*100; (\*control manual desde el Spia\*) %M10:=%MW118:X0; (\*lectura de la referencia del Spia\*) %MW20:=%MW110; (\*si estamos en manual, la acción es igual a la acción manual del Spia\*) IF NOT %M10 THEN %MW21:=%MW111; END\_IF; (\*se envia el valor de la variable controlada al Spia\*) %MW100:=%IW0.2; (\*truco para ver la salida PWM en el spia\*) (\*pulsa %i1.2\*) IF %I1.2 THEN IF %Q2.1 THEN %MW101:=5000;END\_IF; IF NOT %Q2.1 THEN %MW101:=0;END\_IF; END\_IF; (\*se envia el valor de la Acción al Spia\*) IF NOT %I1.2 THEN %MW101:=%QW0.10; END\_IF; (\* definición del valor de la ganancia del regulador kp\*) %MW22:=%MW112; (\* tiempo de acción integral en décimas de segundo\*) %MW23:=%MW113; (\* tiempo de acción derivada en décimas de segundo\*) %MW24:=%MW114; (\*periodo de muestreo en centésimas de segundo\*) %MW25:=%MW115; (\* acción Maxima\*) %MW26:=10000; %MW28:X0:=TRUE; %MW28:X8:=TRUE;

A continuación transferir la aplicación al autómata.

Una vez transferida la aplicación poner el autómata en Run **RUN STOP (C)** ejecutará el programa.

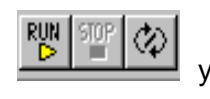

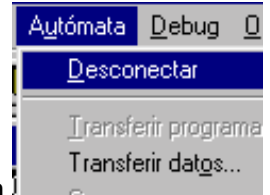

Desconectar el autómata

Volver al Spia y poner en marcha .

Hacer Kp=300 (3), Ti=10 (1 segundo), Td=0 ,T=10 (0.1segundos). Pulsar %I1.2 para visualizar la salida PWM. Activar el control Autómatico. Introducir una referencia de 5000.

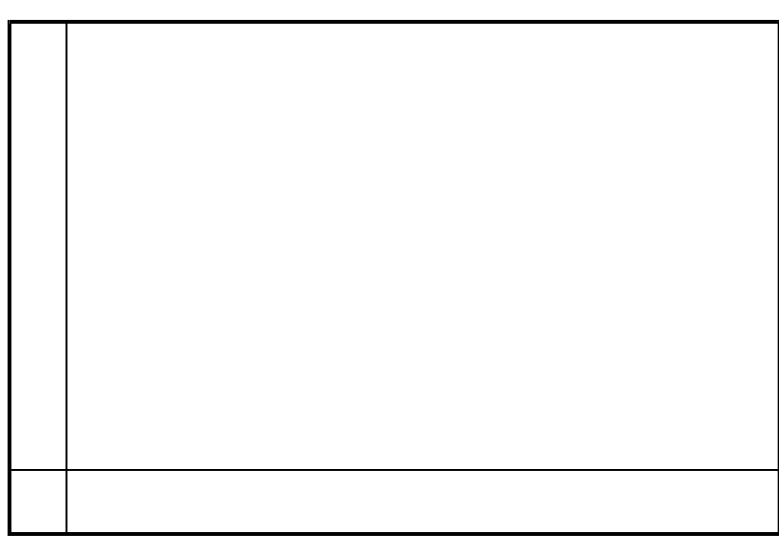

*Gráfica 7 Gráfica de la referencia, de la acción PWM y de la variable controlada* 

Comprobar que cuanto más alta es la referencia más tiempo permanece activa la salida PWM.